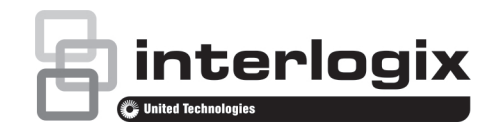

# TruVision Recorder Operator Guide

# **Live view**

In the viewer you can see displayed on the live image the current date and time, camera name, and whether a recording is in progress.

Information on the system and camera status is displayed as icons on the main and event monitors. The camera status icons are shown for each camera. Each icon represents information on a specific item. These icons include:

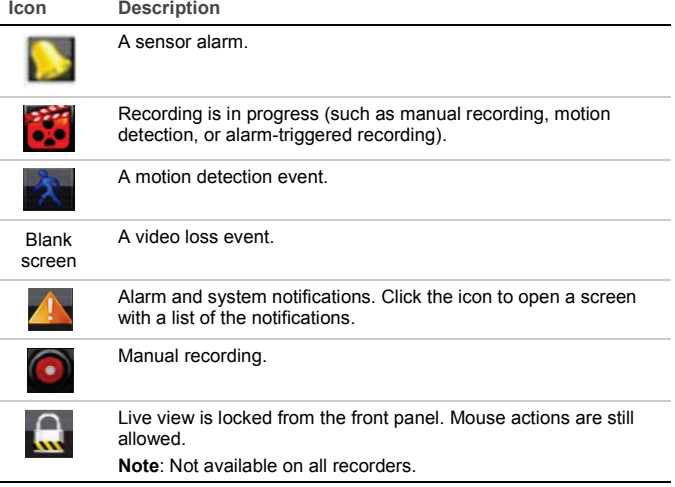

# **Controlling live view mode**

Right-click the mouse on a live image to display the mouse menu:

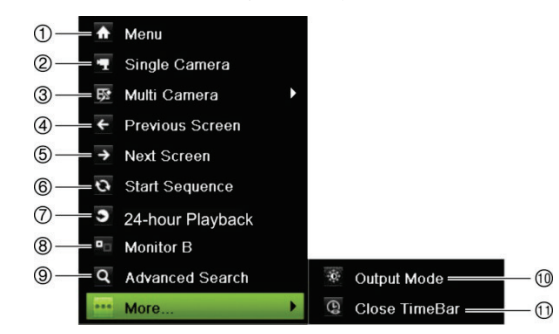

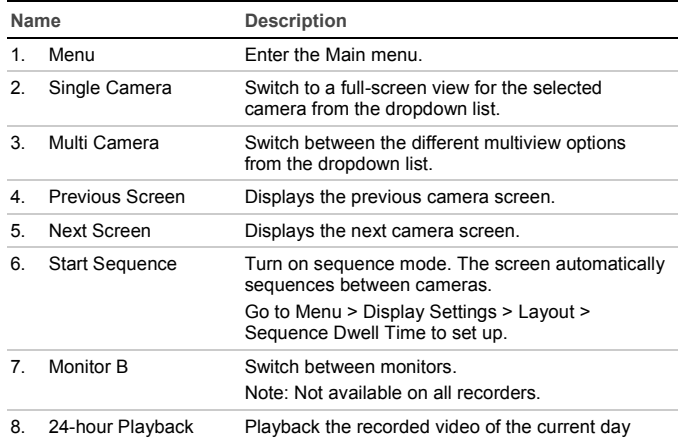

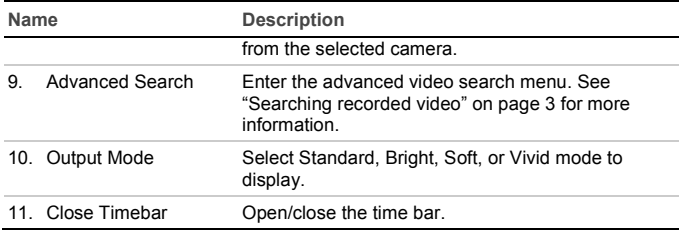

## **Login screen**

G

For most recorder functions (such as playback, menu access, taking snapshots, etc), you need to log in with a valid user account and password provided by your administrator.

# **Live view toolbar**

 $\mathbf{C}$  $\tau_{\rm J}$ 

Use the live view toolbar in live view to quickly access regularly used commands. Position the cursor over a live image and left-click the mouse. The toolbar appears:

 $\bullet$   $\bullet$ 

 $\mathbb{R}^3$  $\mathbb{F}^n$   $\blacksquare$ 

**Note**: Not all commands listed below are available on all recorders.

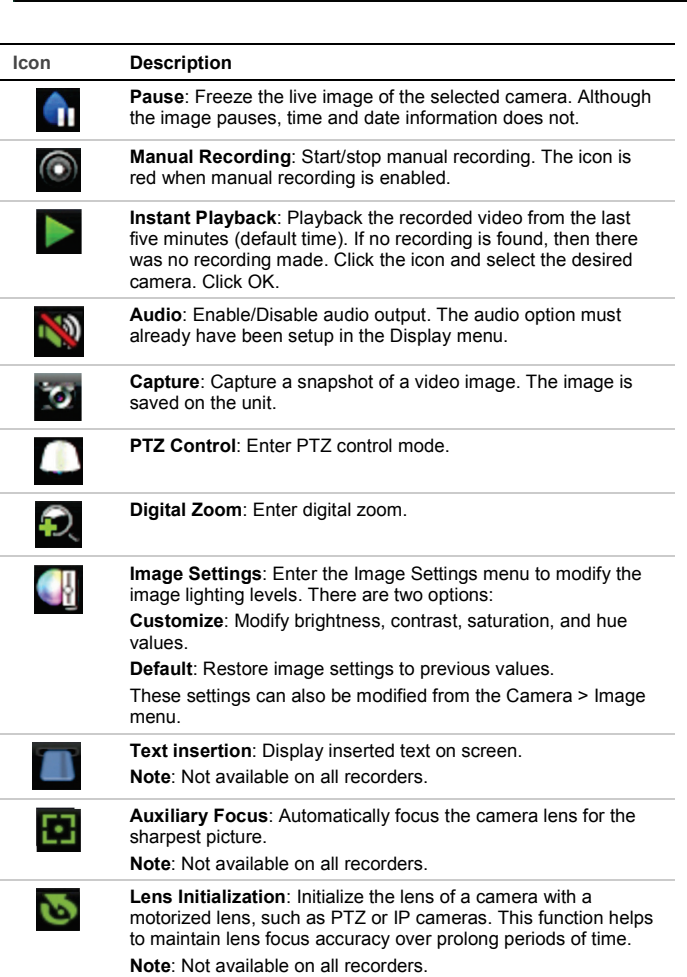

© 2017 United Technologies Corporation. All rights reserved.

Interlogix is part of UTC Climate, Controls & Security, a unit of United Technologies Corporation. All rights reserved.

#### **Icon Description Stream Information**: Display the real-time frame rate, bit rate, Q resolution and video compression. **Note**: Not available on all recorders. **Close Toolba**r: Close the shortcut toolbar.

Some of the functions can only be accessed after entering a valid user name and password.

# **Controlling a PTZ camera**

Left-click the mouse on the desired camera image to call-up the Quick Access toolbar. Click the PTZ control icon in the toolbar to enter the PTZ mode. If the display is in multiview format, it changes to full screen format for the selected camera.

### **PTZ control panel**

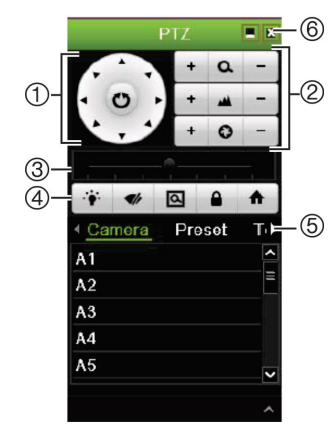

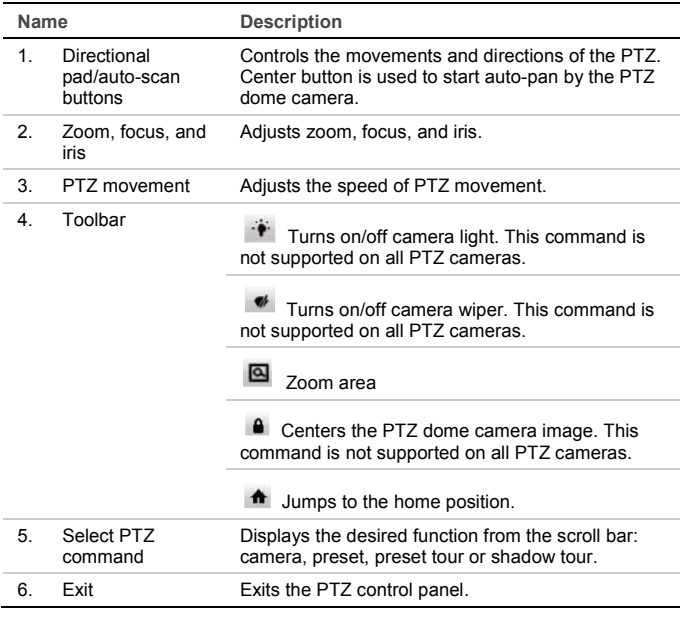

# **Playback**

There are four ways to play back video:

Instant playback of the most recently recorded video

- 24-hour playback of the day's recorded video (This function is called "Allday Playback" on some recorders)
- Search the video archives by specific time, date, bookmark, snapshot, or event
- Search the system log

### **Playback window (24-hour playback shown)**

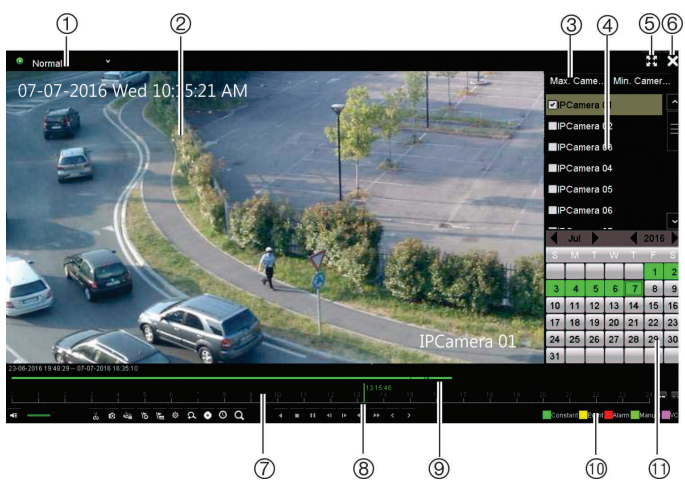

1. **Playback mod**e: Select one of seven playback modes to view: Normal, Event, Bookmark, Smart, Sub-periods, External File, or Snapshot.

**Note**: Not available on all recorders.

- 2. Playback viewer.
- 3. Quick camera select.

**Note**: Not available on all recorders.

- 4. **Camera panel**: Select the cameras for playback. Move the mouse over the area to display the list of cameras available.
- 5. Full screen.
- 6. Exit playback
- 7. **Playback control toolbar** (see below for more information).
- 8. **Time line**: Time of actual playback. This is only displayed in 24-hour playback.
- 9. **Playback progress bar**: This bar displays how much of the 24-hour period has been recorded. Its color depends on the recording type.
- 10. **Recording type**: Description of the color coding of the recording types that appear in the playback progress bar.
- 11. **Calendar panel**. Blue: Current date. Green/Yellow/Red: Recordings available on the recorder.

### **Playback control toolbar**

See Figure 1 below.

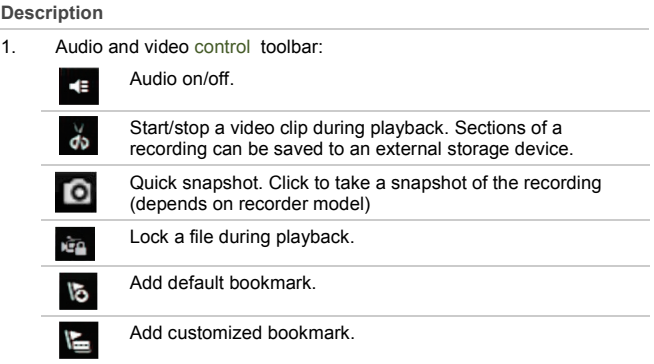

**Figure 1: Playback control toolbar**

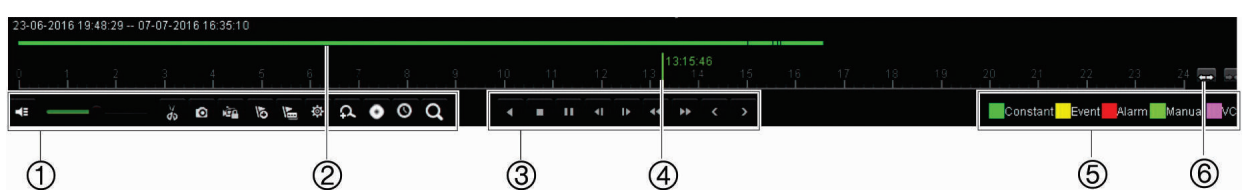

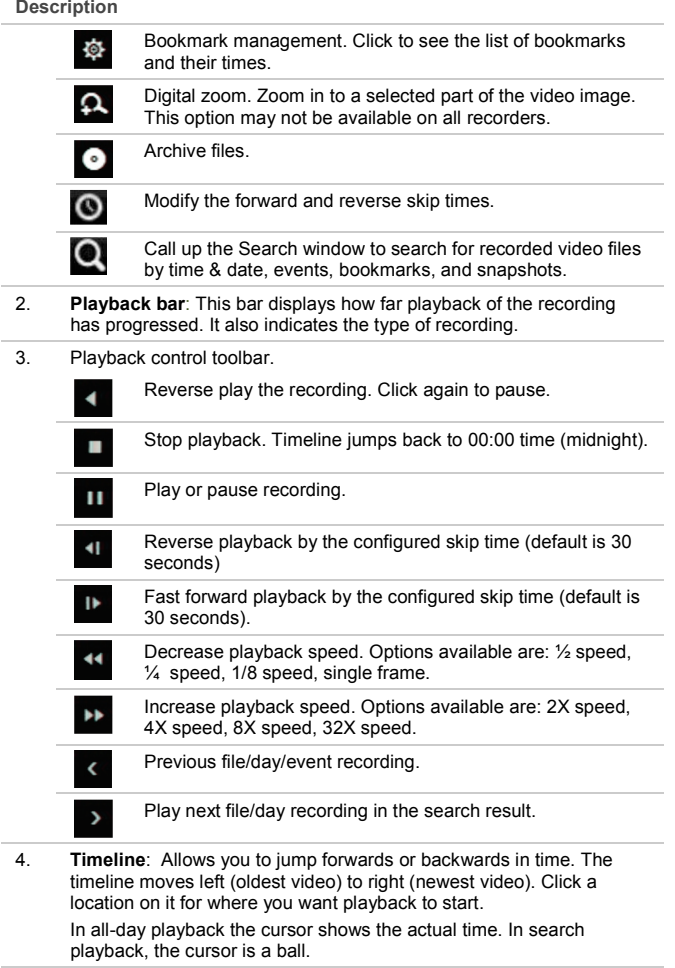

- 5. **Recording type**: Description of the color coding of recording types that appear in the playback progress bar. Green indicates continuous recording. Red indicates alarm/event recording. Yellow indicates motion recording. Pale green indicates manual recording. Pale blue indicates TextIn recording (depends on recorder model). Magenta indicates VCA recording (depends on recorder model).
- 6. Zoom in and out of the recording.

#### **Instant playback**

Use the quick access toolbar to quickly replay recorded video from the last five minutes. Only one camera at a time can be selected. The default playback period of 5 minutes cannot be changed.

**To instantly replay recorded video:** 

1. In live view, left-click the mouse on the desired camera image. The quick access toolbar appears. Click **Instant Playback** .

Playback starts immediately. The Instant Playback scroll bar appears under the selected camera.

2. Click Pause **D** on the toolbar to pause playback.

Click **Play** or click on the start of the bar to restart playback.

Click Stop **x** to stop playback and return to live view.

#### **24-hour playback**

Use this option to play back recorded video from the last day. Playback starts at midnight and runs for the 24-hour period. 24-hour playback is shown in full screen view.

**Note**: This option is called "All-day Playback" on some recorders.

**To play back video from the 24 hours:** 

1. In live view mode right-click the mouse on the desired camera image. Click **24-hour Playback** in the mouse menu.

The playback window appears. By default, the camera is in full-screen mode.

2. To select more than one camera for multiview playback or to select playback from a different day, move the mouse to the right edge of the screen. The camera/calendar panel appears. Check the desired cameras and/or another day.

Playback starts immediately.

**Note**: A message appears if there are no recordings found during this period.

- 3. Use the playback control toolbar to manually control playback.
- 4. Click **Exit** to return to live view.
- Or –

Right-click the mouse and click **Exit** in the mouse menu to return to the previous screen.

### **Searching recorded video**

1. In live view, right-click the mouse and select **Advanced Search** from the menu

– Or –

Press the Search button on the front panel.

2. In the **Search** menu, select one of the following search types:

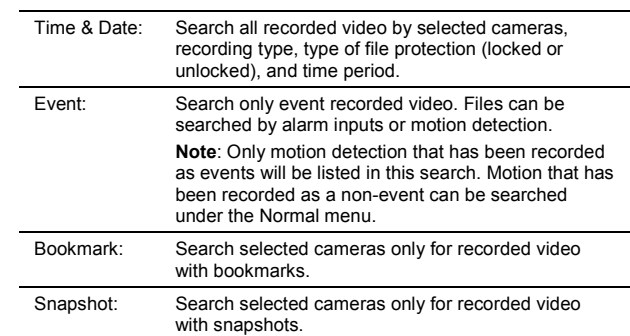

#### **Search results**

A search will usually produce a list of files. The files are listed by camera, and then for each camera by date and time. The most recent file is listed first. Only<br>one file can be played at a time. Click ◙ of a selected file to play it back.

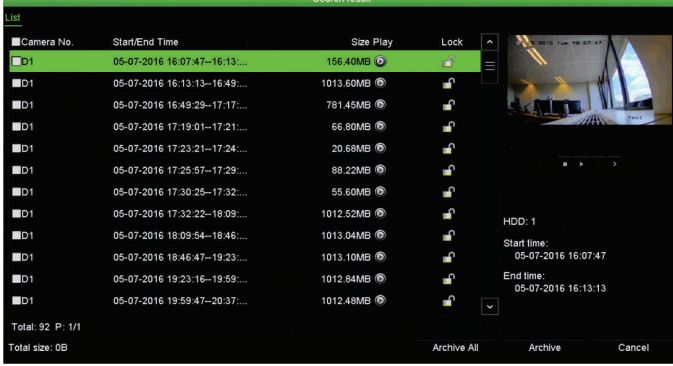

### **Archiving recorded files**

There are two ways to archive files:

- **Quick Archive**: Press the Archive button on the front panel to archive recorded files quickly. The recorder downloads all the recorded files on the unit to fill the available memory space on the media. This option is not available via the mouse.
- **Advanced Search:** You can specify archiving settings such as a specific time and date period, recording type, start and end times, as well as cameras.

#### **Quick Archive**

**To archive recorded video using Quick Archive:** 

- Insert the backup device into the recorder.
	- If using a USB memory drive, insert the device into the USB port on the front panel.

Depending on the recorder model, if using a digital video disk (DVD) or eSATA drive, insert the disc into the DVD drive. If more than one media type is found in the recorder, the USB device takes precedence over the others.

- 2. Press the **Archive** button on the front panel or remote control to open the quick archive screen.
- 3. Click **Start**. The unit starts to download all the files listed.

**Note**: If there is a capacity limitation on the backup device, only the most recent files will be backed up.

A message will appear to confirm when the download is complete.

### **Archiving via Advanced Search**

**To archive recorded video using Advanced Search:** 

1. Connect the backup device to the recorder.

If using a USB memory drive, insert the device into the USB port on the front panel. If using a digital video disk (DVD) or eSATA drive, insert the disc into the DVD drive. If both media are found in the TVN 21, the USB device takes precedence over the DVD.

2. In live view mode, press the **Search** button on the front panel or remote control.

- Or -

Right-click the mouse and select **Advanced Search**.

The Advanced Search screen appears.

3. Select the cameras and search parameters required.

**Record type**: All, Constant, Motion, Text Insertion, Manual, VCA or Alarm. (Options listed depend on the recorder model).

**File type**: All, locked, or unlocked.

- 4. Select the desired start and end times and dates for the recordings.
- 5. Click **Search**. The list of results appears.

6. Select the files to export.

**Note**: You can click the **Play** button to verify that the selected files are the files to export.

- 7. Click **Archive**. The Archive screen appears.
- 8. Select the storage medium to export to from the drop-down list.
- 9. Click **Archive** to begin the backup process.
- 10. Click **OK** when archiving is completed. Click **Cancel** until you return to live view.

# **Using the web browser**

To access the recorder, open a web browser and enter the IP address assigned to the recorder as a web address. On the logon screen, enter your user ID and password.

**Note**: Only one recorder can be viewed per browser.

The default values for the network settings are:

- IP address 192.168.1.82
- Subnet mask 255.255.255.0
- Gateway address 192.168.1.1
- Ports:

When using the browser:

RTSP port: 554

HTTP port: 80

When using TruNav:

RTSP port: 554

Server/Client software port: 8000

### **Web browser overview**

 $\frac{1}{2}$ 

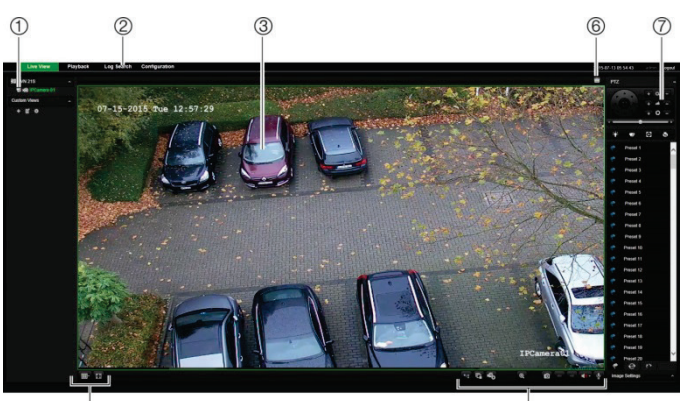

 $\overline{a}$ 

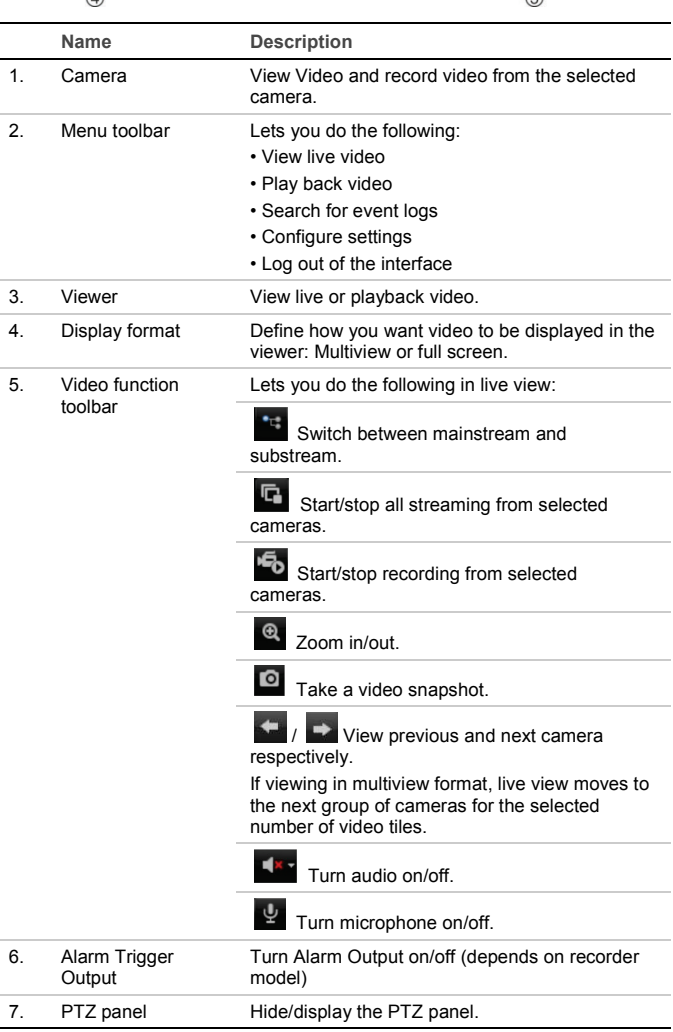

### **Contact information**

For contact information, see www.interlogix.com or www.utcfssecurityproducts.eu.